# <span id="page-0-1"></span>**Canon Mobile Printing Getting Started**

- **Check the network connection environment.** 
	- The Android terminal must be connected to a wireless LAN access point.

 $-$  The access point and the printer you are using must be connected by LAN or wireless LAN.

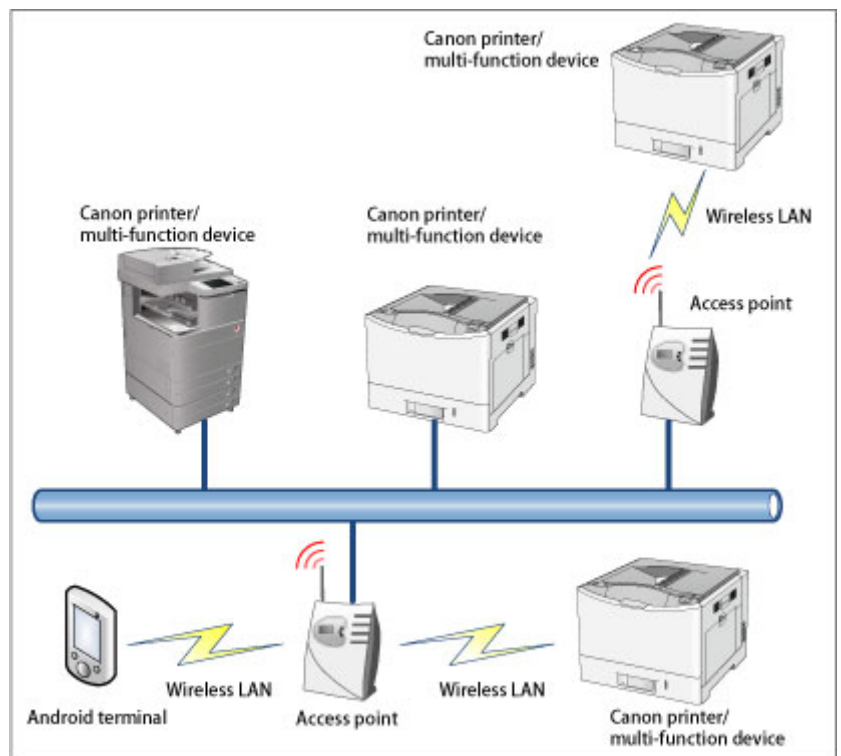

**Confirm that the Wi-Fi settings on your Android terminal are enabled.** Download Canon Mobile Printing and install it.

# <span id="page-0-0"></span>**Printing Images**

1. In the Home screen of your Android terminal, tap [Canon M Print].

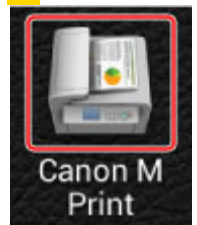

2. In the top screen of Canon Mobile Printing, tap [Images]. 3. Select a folder  $\rightarrow$  tap the image(s) you want to print.

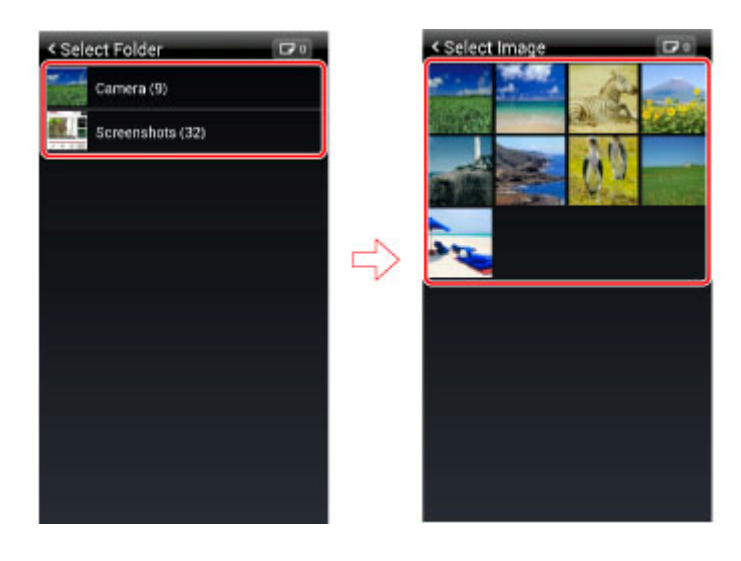

Only image files whose formats are printable are displayed. 4. In the enlarged preview of the image, tap [Select]. 5. If you want to print multiple images, repeat steps 3-4. You can select up to 20 images at one time.

 $\overline{6}$ . Tap  $\overline{[}$   $\overline{]}$  (the number is the number of images you have selected). 7. In the [Preview] screen, confirm or select the printer you want to use.

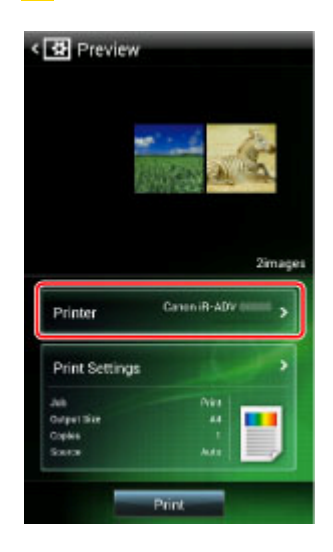

The printer name you selected last time you printed is displayed in [Printer]. If you are printing for the first time, or want to select a different printer from the one you used last time, tap [Printer]  $\rightarrow$  select the printer  $\rightarrow$  return to the [Preview] screen. For details on how to configure the settings, see ["Selecting/Detecting the Printer](#page-7-0)."

8. If required, tap [Print Settings]  $\rightarrow$  configure the required settings  $\rightarrow$  return to the [Preview] screen.

For details on how to configure the print settings, see ["Changing the Print Settings.](#page-8-0)" 9. Tap [Print] in the [Preview] screen.

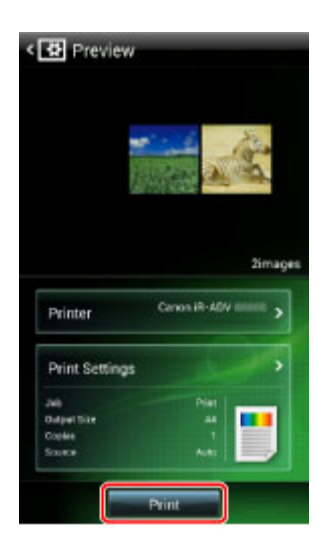

From other apps, you can activate Canon Mobile Printing and print by following the procedure below.

1. Open (or select) the image you want to print in the app.

2. Select [Share] or [Send] from the menu.

The name of the item on the menu differs for each app.

3. Select [Canon M Print].

4. Configure the settings as described in step 7 onward of this topic.

### <span id="page-2-0"></span>**Printing PDF Files**

### **NOTE**

To print a PDF file, you need to have the PDF direct printing or PS printing function installed in the printer you are using.

You may not be able to print PDF files correctly depending on the PDF file version and content. This phenomenon occurs because when you print a newer version PDF file than the PDF version supported by the printer/options that you are using, only those parts of the newer PDF specification that correspond to the supported version specification are enabled.

1. In the Home screen of your Android terminal, tap [Canon M Print].

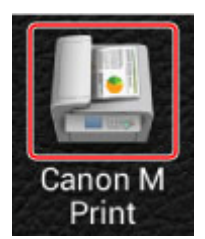

2. In the top screen of Canon Mobile Printing, tap [Documents].

3. Select a folder  $→$  select the PDF file you want to print.

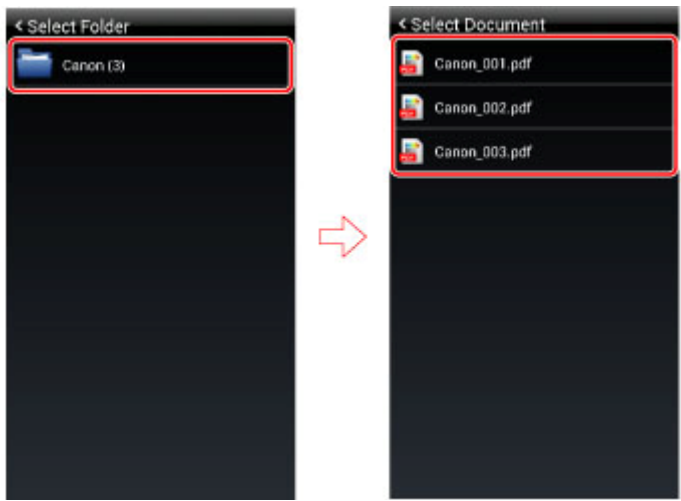

4. In the [Preview] screen, confirm or select the printer you want to use.

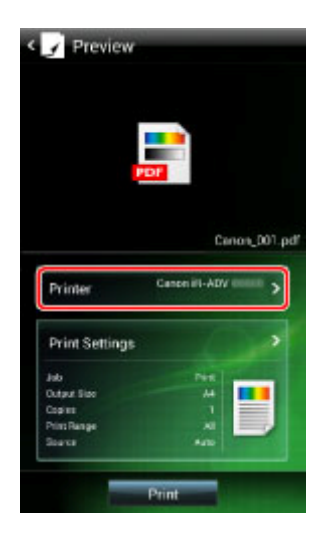

The printer name you selected last time you printed is displayed in [Printer]. If you are printing for the first time, or want to select a different printer from the one you used last time, tap [Printer]  $\rightarrow$  select the printer  $\rightarrow$  return to the [Preview] screen. For details on how to configure the settings, see ["Selecting/Detecting the Printer](#page-7-0)."

**NOTE**

In the [Preview] screen, the number of pages and thumbnail images of PDF files are not displayed.

If you have selected a printer that does not support PDF printing, [Print] is grayed out and you cannot tap it.

**5.** If required, tap [Print Settings]  $\rightarrow$  configure the required settings  $\rightarrow$  return to the [Preview] screen.

For details on how to configure the print settings, see ["Changing the Print Settings.](#page-8-0)"

**NOTE** 

For [Print Range], you can only set [All] or [Specify Page] (from 1 to 99).

If a password prohibiting printing of the PDF file has been set, tap [PDF Password] and enter the password.

If an error occurs when printing a PDF for which a password has been set, an error message is not displayed in the Android terminal. An error message is displayed on the control panel of the printer.

6. Tap [Print] in the [Preview] screen.

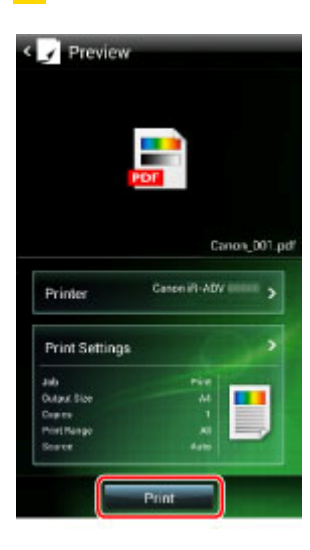

### **NOTE**

From other apps, you can activate Canon Mobile Printing and print by following the procedure below.

1. Open (or select) the PDF file you want to print in the app.

2. Select [Share] or [Send] from the menu.

- The name of the item on the menu differs for each app.
- 3. Select [Canon M Print].
- 4. Configure the settings as described in step 4 onward of this topic.

### **Printing Web Pages**

1. In the Home screen of your Android terminal, tap [Canon M Print].

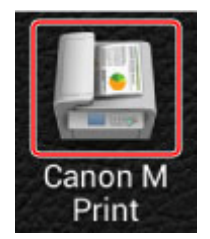

2. In the top screen of Canon Mobile Printing, tap [Web].

3. Display the web page you want to print by entering a URL or searching with keywords.

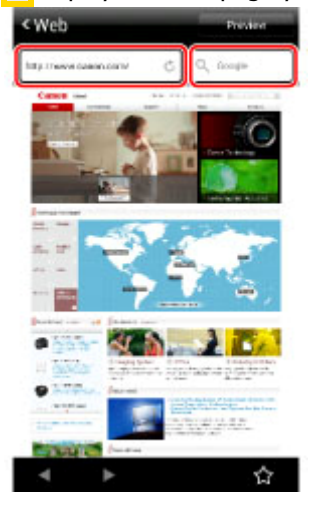

Tapping  $\lceil \frac{\sqrt{3}}{2} \rceil$  enables you to access web pages from the bookmark list of the Android default browser.

4. Tap [Preview].

Tapping a thumbnail displays an enlarged preview.

5. In the [Preview] screen, confirm or select the printer you want to use.

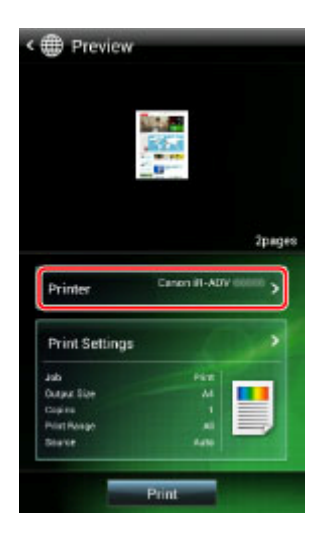

The printer name you selected last time you printed is displayed in [Printer]. If you are printing for the first time, or want to select a different printer from the one you used last time, tap [Printer]  $\rightarrow$  select the printer  $\rightarrow$  return to the [Preview] screen. For details on how to configure the settings, see ["Selecting/Detecting the Printer](#page-7-0)." 6. If required, tap [Print Settings]  $\rightarrow$  configure the required settings  $\rightarrow$  return to the

[Preview] screen.

For details on how to configure the print settings, see ["Changing the Print Settings.](#page-8-0)" 7. Tap [Print] in the [Preview] screen.

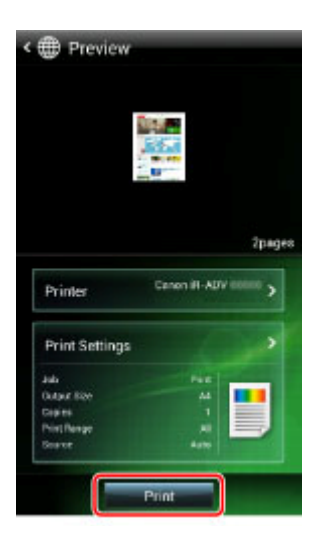

From other browser, you can activate Canon Mobile Printing and print by following the procedure below.

1. Display the web page you want to print in the browser.

2. Select [Share] or [Send] from the menu.

The name of the item on the menu differs for each app.

3. Select [Canon M Print].

4. Configure the settings as described in step 5 onward of this topic.

## <span id="page-7-0"></span>**Selecting/Detecting the Printer**

1. Select or display the image(s)/PDF file/web page you want to print. For details, see ["Printing Images](#page-0-0),""[Printing PDF Files,](#page-2-0)"or"[Printing Web Pages](#page-2-0)." 2. In the [Preview] screen of Canon Mobile Printing, tap [Printer].

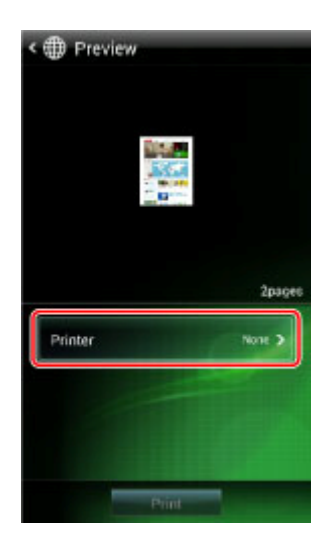

**3. In the [Detect Printer] screen, select the printer you want to use.** Printers on the same network are automatically detected and displayed. Ifthe printer you want to use is not displayed, follow the procedure "[Manual Search by](#page-7-1) [Specifying IP Address/FQDN](#page-7-1)" below. **Manual Search by Specifying IP Address/FQDN**

### <span id="page-7-1"></span>1. In the [Detect Printer] screen, tap [Manual Search].

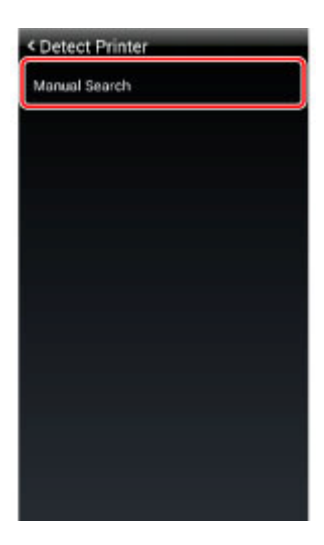

2. Enter the IP address or FQDN of the printer you want to use  $\rightarrow$  tap [OK]. To confirm the IP address of the printer, see ["How to confirm the IP address of the printer.](#page-18-0)" If you specify a FQDN, enter it in the format including host name, sub-domain name, and domain name.

3. In the [Detect Printer] screen, select the manually detected printer  $\rightarrow$  return to the [Preview] screen.

## <span id="page-8-0"></span>**Changing the Print Settings**

Tap the items you want to change in the [Preview] > [Print Settings] screen. **Descriptions of Settings**

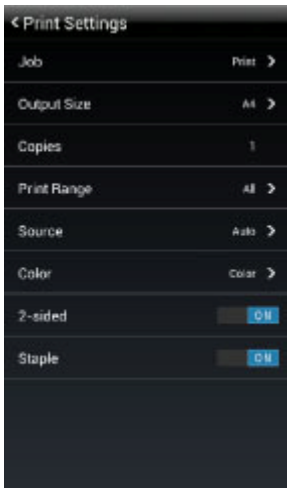

### **[Job]**

Select an output method for print data. [Print]: Performs normal printing. [Store]: Stores the print data in an inbox in the device.  $(\rightarrow$  ["Saving Data in an Inbox"](#page-9-0)) [User Name]: Displays the user name for the print. You can change the user name by tapping it.  $(\rightarrow$  "[Changing the User Name](#page-0-1)") **[Output Size]** Select the paper size to be printed on. **[Copies]** Set the number of copies to be printed. **[Print Range]** Set the range of pages to be printed. **[Source]** Select [Auto] (uses the printer setting) or [Tray]. **[Color]** Switches between color and grayscale (black and white) printing. **[2-sided]** Switches between 1-sided and 2-sided printing. **[Staple]** Switches whether to staple the pages. **[PDF Password]**

If a password prohibiting printing of the PDF file has been set, tap this item and enter the password.

### <span id="page-9-0"></span>**Saving Data in an Inbox**

If you are using a printer that supports the inbox function, you can store print data in an inbox of the printer. You can print, change the settings of, and combine stored data from the control panel of the printer or the Remote UI.

1. Select or display the image(s)/PDF file/web page you want to print.

For details, see ["Printing Images](#page-0-0),""[Printing PDF Files,](#page-2-0)"or"[Printing Web Pages](#page-2-0)."

2. In the [Preview] screen of Canon Mobile Printing, confirm or select the printer you want to use.

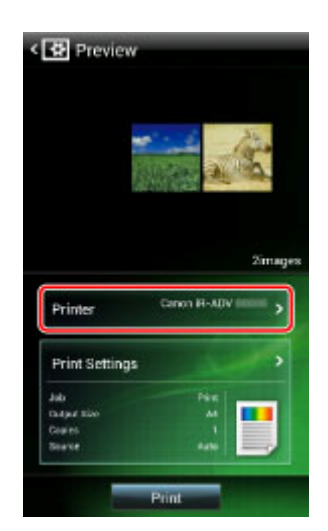

The printer name you selected last time you printed is displayed in [Printer]. If you are printing for the first time, or want to select a different printer from the one you used last time, tap [Printer]  $\rightarrow$  select the printer  $\rightarrow$  return to the [Preview] screen. For details on how to configure the settings, see ["Selecting/Detecting the Printer](#page-7-0)." **3.** Tap [Print Settings]  $\rightarrow$  tap [Job].

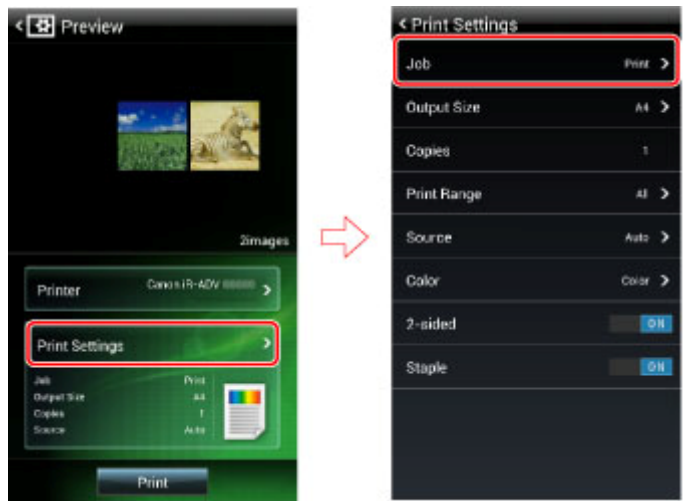

### $\boxed{4.}$ Select [Store]  $\rightarrow$  tap [ $\boxed{2.}$ ].

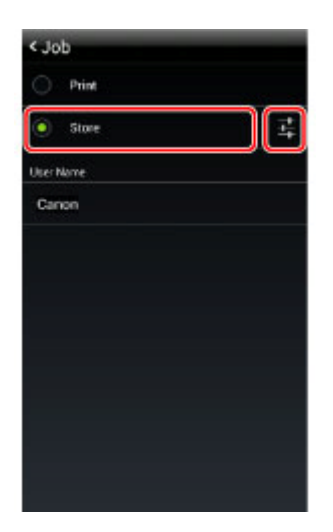

5. In the [Store] screen, select a user inbox number as a store destination  $\rightarrow$  tap [OK].

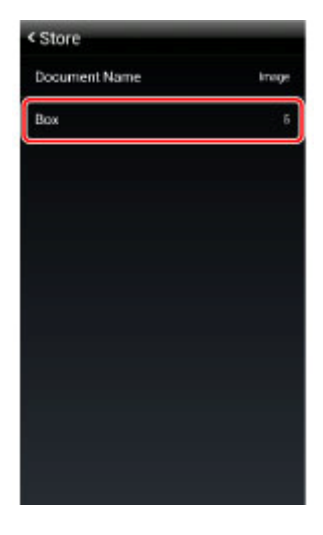

If required, you can also change the document name. **6.** Return to the  $[Job] > [Print Settings] > [Previous]$  screen. 7. In the [Preview] screen, tap [Store].

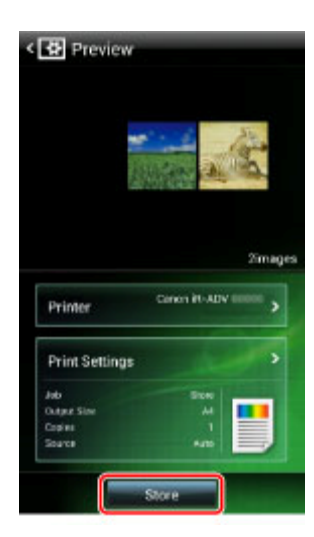

For information about printing the file in the inbox, refer to the manuals provided with the printer.

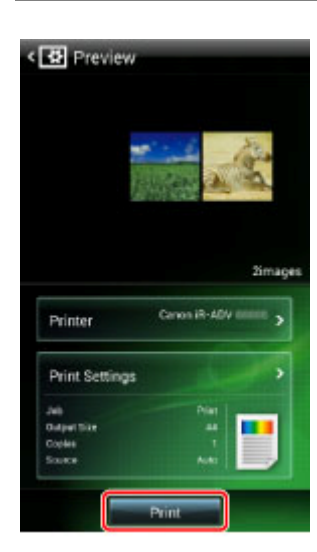

## **What You Can Do with Canon Mobile Printing**

**You can print images, PDF files, web pages, etc. from an Android terminal such as smartphone, tablet, etc. using a Canon multi-function printer or laser printer on a network. Main Functions**

#### **Image Data Printing**

Select and print an image from a folder of an Android terminal.

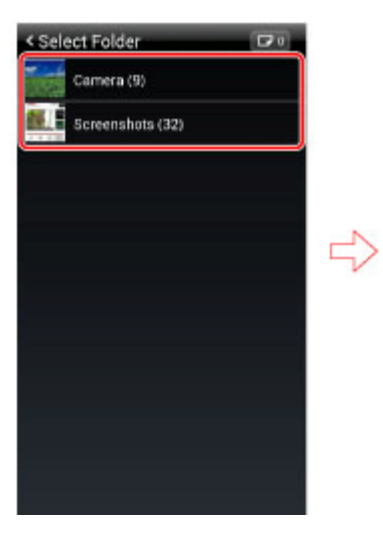

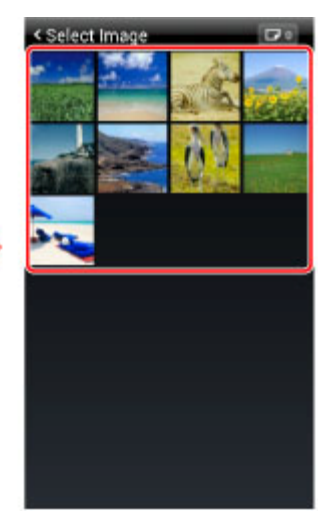

### **PDF Files Printing**

Select and print a PDF file from a folder of an Android terminal.

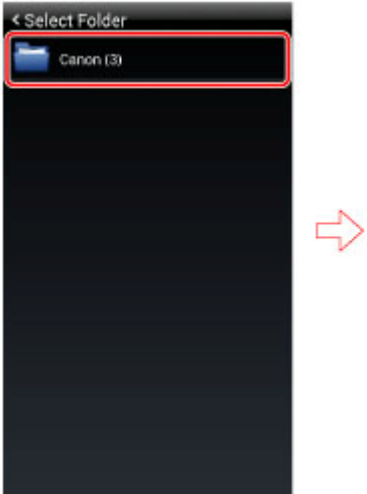

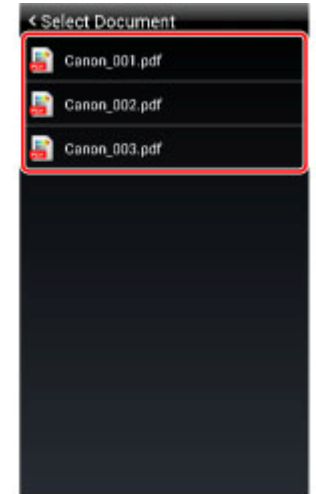

#### **Web Pages Printing**

Display and print a web page by entering a URL, searching with keywords, or accessing from a bookmark.

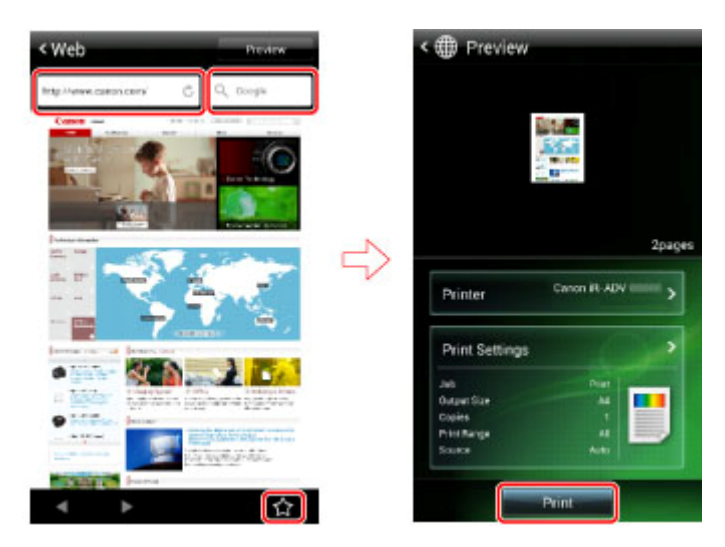

#### **Link to Other Apps**

From a wide variety of apps, activate Canon Mobile Printing and print an image or a PDF file. From a browser, activate Canon Mobile Printing and print a web page.

#### **Features**

**n** Print up to 20 images at one time.  $\Box$   $\Box$  Quickly and easily set paper sizes.

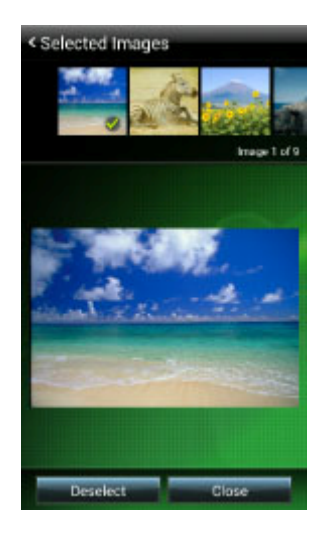

Configure detailed print settings such as color mode, number of pages, and 2-sided printing.

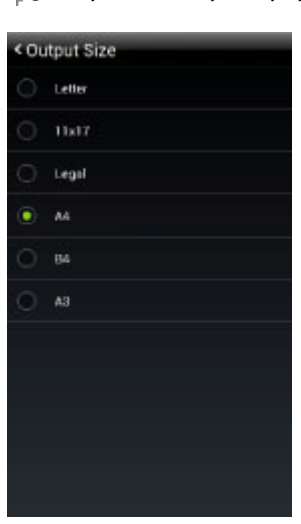

Store print data in multi-function printers and printers (not supported by all printers).

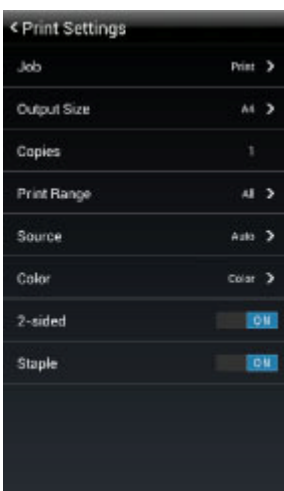

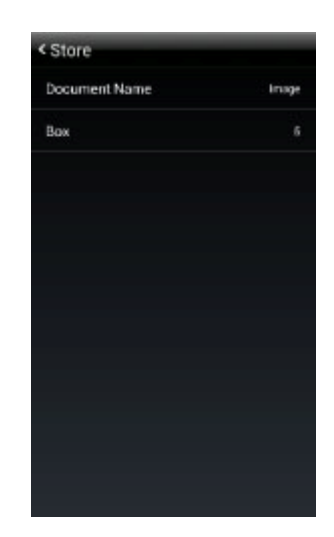

Automatically detect printers on a network, or search manually by specifying the IP address/FQDN.

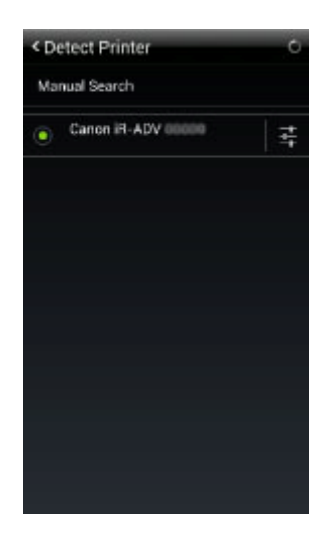

### **NOTE**

- Supports printers on both wired and wireless networks.
- You cannot scan using Canon Mobile Printing.
- You cannot save files within this app.

## **About Supported Printers and Multi-function Devices**

Check the list of supported printers in the product information of this app.

**NOTE**

You can access the support page from the Canon Mobile Printing download page in Google Play.

If you are using a multi-function printer that has external server options, it may not be detected by via network discovery from this application.

## **About Supported Operating Systems and Terminals**

### **Compatible Operating Systems**

Android 2.3.3-4.2.2 **Compatible Terminals** A smartphone or tablet with a compatible operating system installed

**NOTE** 

Display of this app on terminals with small size screens is not supported.

### **About the Print Functions**

#### **Supported Paper Sizes**

Letter, 11 x 17, Legal, A4, B4, and A3.

**NOTE** Select a paper size that is supported by the printer you are using.

#### **Printable Data**

- Image files (JPEG, PNG, GIF\*, BMP\*, WebP\*\*)
- \* Supported from Android 3.0 onward.
- \*\* Supported from Android 4.0 onward.
- **PDF** files
- Web pages

**NOTE**

- Document files other than PDF files are not supported.
- To print a PDF file, you need to have the PDF direct printing or PS printing function installed in the printer you are using.
- Printing emails is not supported. For an alternative method, see ["How to print the text of emails](#page-16-0)."

#### **Maximum File Size that can be Previewed and Printed**

You can preview and print files of up to 10MB.

If a file is too large, an error message may be displayed due to insufficient memory, or the application will quit.

### **NOTE**

Depending on the data content, you may not be able to print files of less than 10MB.

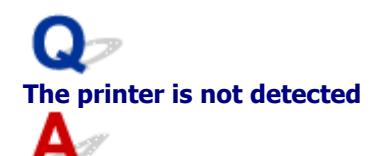

#### **Check the following:**

- Does the printer you are using support Canon Mobile Printing? ( $\rightarrow$  Supported Printers)
- Are the Wi-Fi settings enabled on your Android terminal?
- Is Bluetooth turned off on your Android terminal?

Does the wireless network your Android terminal is connected to and the network your printer is connected to match?

If the printer is not on the same network, follow the procedure ["Manual Search by Specifying](#page-7-1) [IP Address/FQDN](#page-7-1)."

When you perform printer detection by specifying FODN, enter it in the format including host name, sub-domain name, and domain name.

- **Printer network settings:**
- Is <SNMPv1> set to [On]?
- $\overline{\phantom{a}}$  Is the LPR port set to  $[On]$ ?
- $\overline{\phantom{a}}$  Is the gateway address set correctly?
- Is the subnet mask set correctly?

### **Searching for a printer takes a long time**

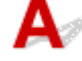

The printer searching process normally takes about 20 seconds.

If you enter an IP address of an invalid DNS server in the Wi-Fi settings of the Android terminal, a timeout occurs during the host name acquisition process, therefore the printer searching process may take some time.

When you perform printer detection by specifying FQDN, enter it in the format including host name, sub-domain name, and domain name.

### <span id="page-16-0"></span>**How to print the text of emails**

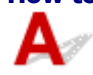

Email text printing is not supported.

You can print an email using one of the following methods.

**Save the email screen as a screenshot and print:**

Pressing and holding both the power button and the sound reduction button of the Android terminal saves screenshot image data. You can select the image data and print it with this app.  $(\rightarrow$  "[Printing Images"](#page-0-0))

**NOTE** 

The procedure for saving the screenshot depends on the Android terminal you are using. Also, there may be cases where the screenshot function is not supported.

#### **Convert the email text to a PDF file and print:**

Convert the email text to a PDF file with an app that can create a PDF. If you are using special fonts, enable the setting for embedding fonts when converting to PDF. You can select the PDF file and print it with this app.  $(\rightarrow$  "[Printing PDF Files](#page-2-0)")

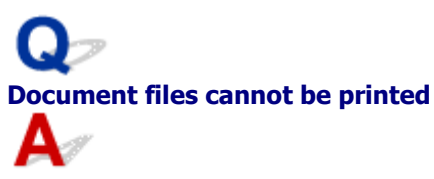

Document files other than PDF files are not supported.

If you want to print a document file, convert the file to PDF and print it. If you are using special fonts, enable the setting for embedding fonts when converting to PDF.

**The web page is printed enlarged**

If you are using Android 2.x, enlarge the display of a web page using the  $\lceil \frac{1}{2} \rceil$ (zoom) button, and print the web page from Canon Mobile Printing, the enlarged image may be previewed and printed.

If you want to print the web page in the optimum size, reset the web page zoom and reprint. If you are using Android 3.x or later, or enlarge using pinch-out in Android 2.x, the web page will be previewed and printed at the optimum size regardless of the displayed size.

**The web page is not printed correctly**

When you print a web page from Canon Mobile Printing, content such as the top of the web page may not be previewed and printed correctly.

This phenomenon is caused by Android and cannot be avoided in current versions thereof.

# **Data is not printed according to the print settings**

If you set functions that are not supported by the printer you are using in the [Print Settings] screen of this app, the settings will not be applied.

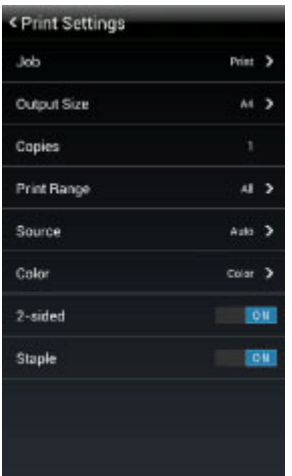

### **[Job] – [Store]**

For printers that do not support user inbox storing, normal printing is executed.

### **[Output Size]**

If you specify a paper size that is not supported by the printer, the print job is printed on another paper size or a paper confirmation message is displayed on the control panel of the printer.

#### **[Color] – [Color]**

For printers that do not support color printing, the settings are not applied and the print job is printed in black and white.

### **[2-sided] – [ON]**

For printers that do not support 2-sided printing, the settings are not applied and the print data is printed on one side of the paper.

### **[Staple] – [ON]**

For printers that do not support stapling, the settings are not applied and the print data is printed without being stapled.

### **NOTE**

The settings that are displayed differ for each printer.

### **There is an incoming telephone call during printing**

Incoming telephone calls do not present a problem during printing. Because Android supports multi-tasking, print processing continues for the enabled period (about 10 minutes) even if this application is not being displayed. If the enabled period is exceeded, printing can be resumed by displaying the application within the timeout period of the printer.

# <span id="page-18-0"></span>**How to confirm the IP address of the printer**

You can confirm the IP address from the network settings screen or menu of the printer. For details, refer to the manuals provided with the printer.

### **The printer does not respond** Δ

### **Check the following:**

- Is the printer turned on?
- Is the printer's LPD (LPR) print setting set to [On]?
- Is the printer online?

### **NOTE**

The confirmation method differs for each printer model. For details, refer to the manuals provided with the printer.

### **Black and white data is counted as color data** Δ

Some printer models may count black and white data as color data when printing from Canon Mobile Printing.

If this happens, to print the data so that it is counted as black and white data, tap [Print Settings] in the preview screen when printing and select [Color] - [B&W].

### **What port numbers to allow in a firewall** Δ .<br>H

Canon Mobile Printing uses the following port numbers.

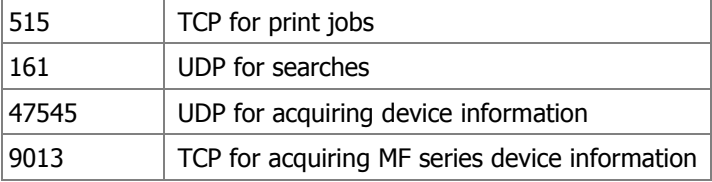